آموزش پیشخوان وردپرس

(قسمت سُسُم - منوی نمایش)

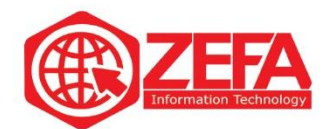

### **آموزش پیشخوان وردپرس )مدیریت وردپرس(** – **قسمت ششم** – **منوی نمایش**

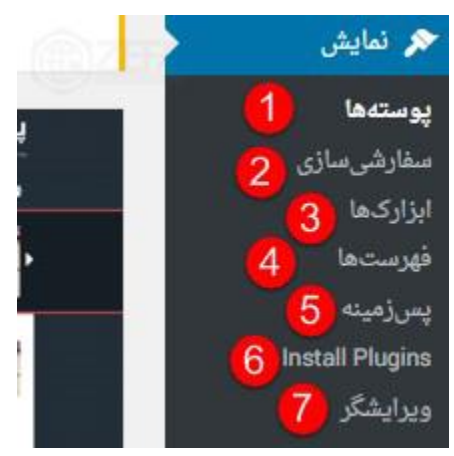

در این قسمت به صفحه اصلی پیشخوان وارد می شویم که شامل بخش های زیر هست و آنها را با هم مرور می کنیم.

**پوسته ها: در این قسمت می توانید پوسته )قالب( سایت خود را مدیریت کنید.** 

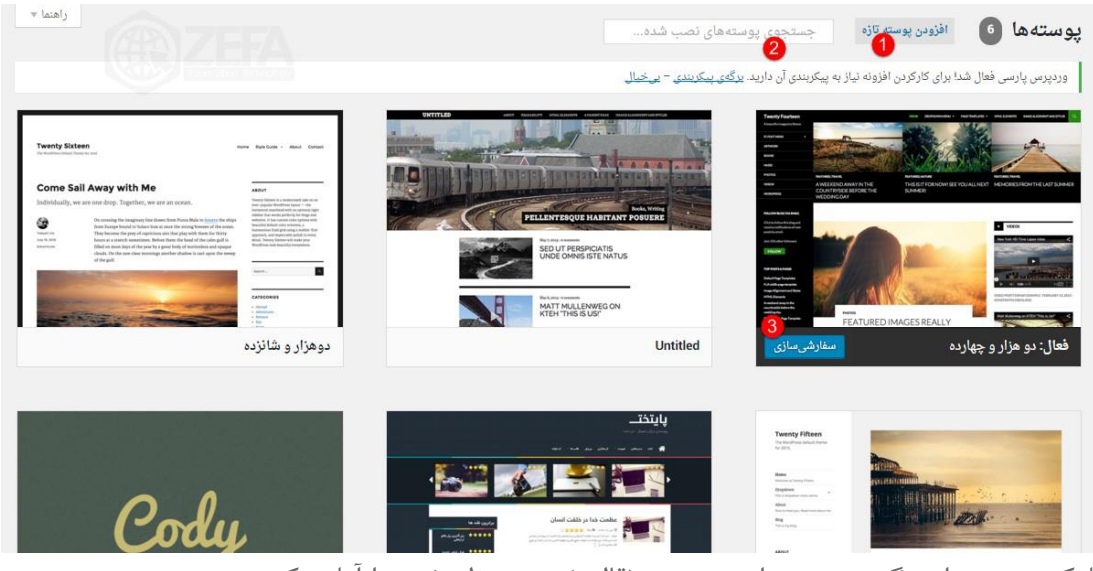

-۱ با کلیک بر روی این گزینه می توانید پوسته )قالب( مورد نظر خود را آپلود کنید . -۲ این قسمت پوسته های نصب شده را جست و جو می کند . -۳ برای سفارشی کردن و ویرایش قالب خود بر روی این گزینه کلیک کنید .

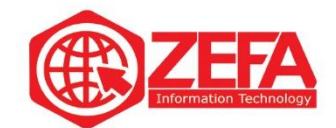

# **سفارشی سازی**

با کلیک بر روی این گزینه می توانید سایت خود را سفارشی کنید .

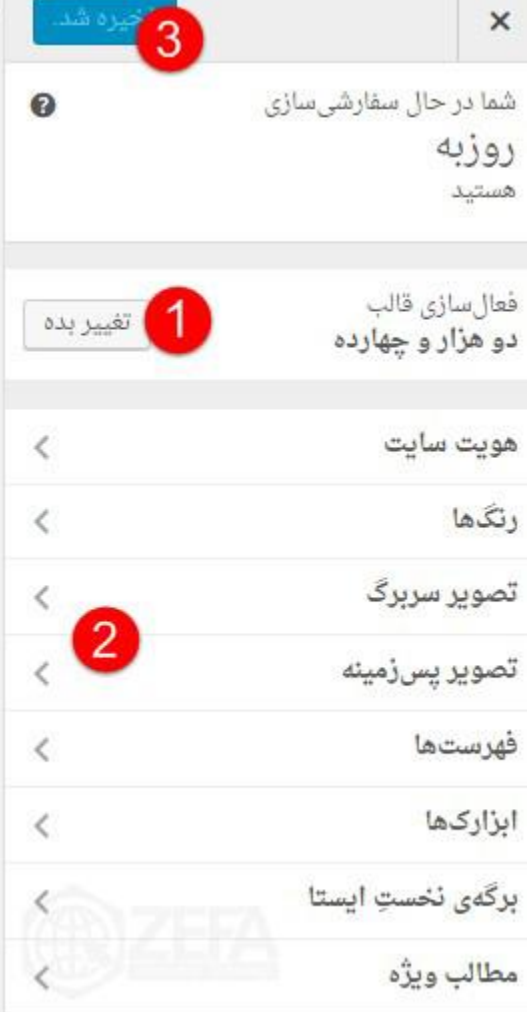

-۱ در این قسمت می توانید قالب خود را تغییر دهید

-۲ در این قسمت می توانید کار هایی مانند )رنگ ها ، هویت سایت و ... ( انجام دهید و آنها را سفارشی کنید . -۳پس از انجام کار های سفارشی خود بر روی این گزینه کلیک کنید تا تغییرات اعمال شود.

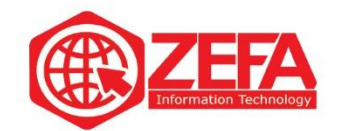

## **ابزارک ها**

امکانات جانبی ، مهم و مفید یک سایت است که تقریبا بیشتر قالب ها آن را پشتیبانی می کنند .

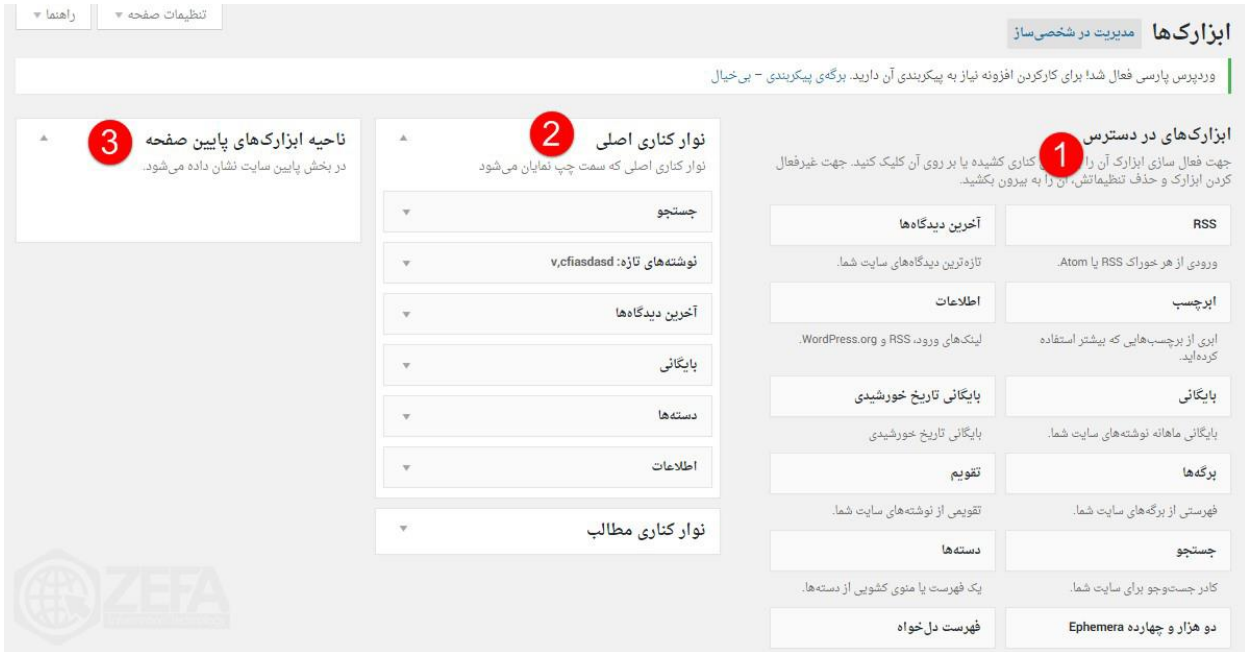

-۱ در این قسمت می توانید ابزارک هایی که در دسترس دارید را مشاهده کنید . و با کلیک بر روی ابزارک ها آنها را انتخاب کنید . -۲ در این قسمت با کلیک بر روی این ابزارک ها می توانید تغییرات خود را در نوار کناری اعمال کنید . -۳ این قسمت مربوط به ناحیه ابزارک های پایین صفحه می باشد .

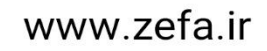

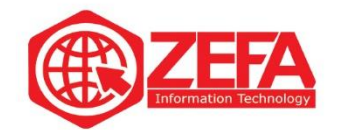

#### **فهرست**

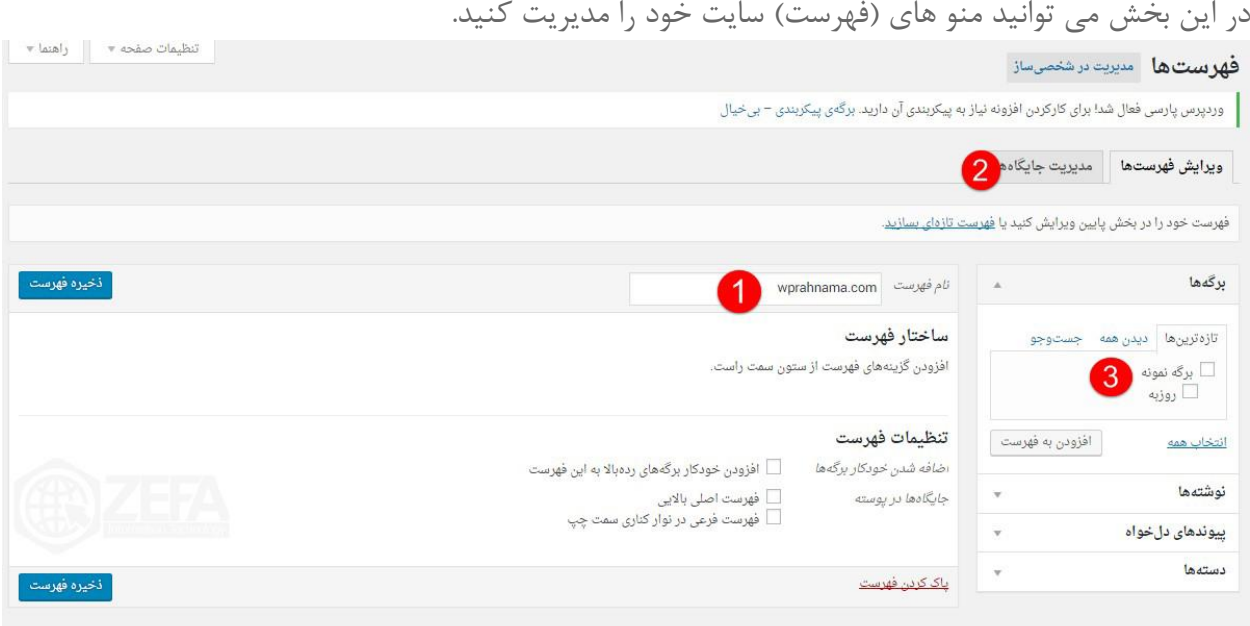

-۱ در این قسمت نام فهرست مورد نظر خود را می توانید وارد کنید . -۲ در قسمت مدیریت جایگاه ها می توانید فهرست خود را در قسمت باالیی یا قسمت چپ و راست انتخاب کنید . (به پوسته سایت بستگی دارد) -۳ در این قسمت می توانید فهرست های خود را مشاهده و یا جست وجو کنید .

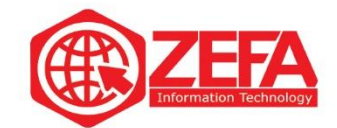

# **سربرگ**  در این قسمت می توانید سر برگ سایت خود را تغییر دهید .

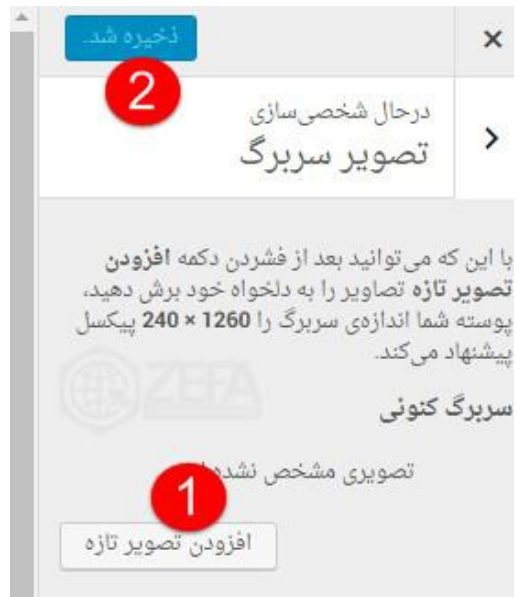

-۱ در این قسمت می توانید تصویر مورد نظر خود را آپلود کنید . -۲ پس از آپلود عکس با کلیک بر روی این گزینه عکس خود را در سایت ذخیره کنید .

#### **پس زمینه**

با کلیک بر روی این گزینه می توانید پس زمینه سایت خود را تغییر دهید .

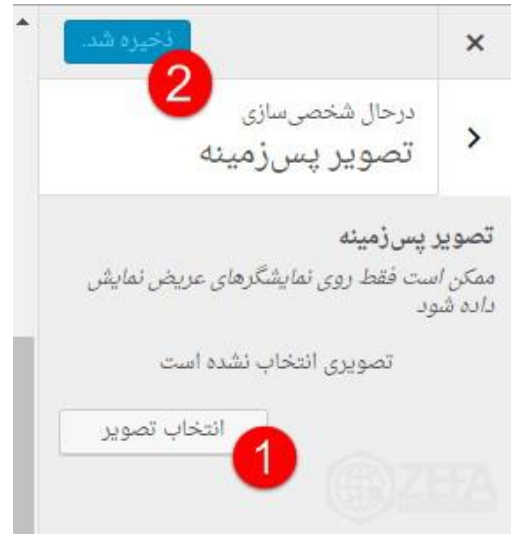

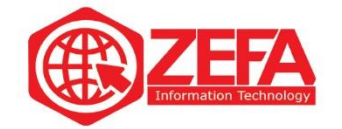

-۱ در این قسمت می توانید تصویر مورد نظر خود را آپلود کنید . -۲ پس از آپلود عکس با کلیک بر روی این گزینه ، عکس پس زمینه خود را ذخیره و انتشار کنید .

### **ویرایشگر**

در این قسمت می توانید کد های ( php ) به کار رفته در سایت خود را مشاهده کنید.

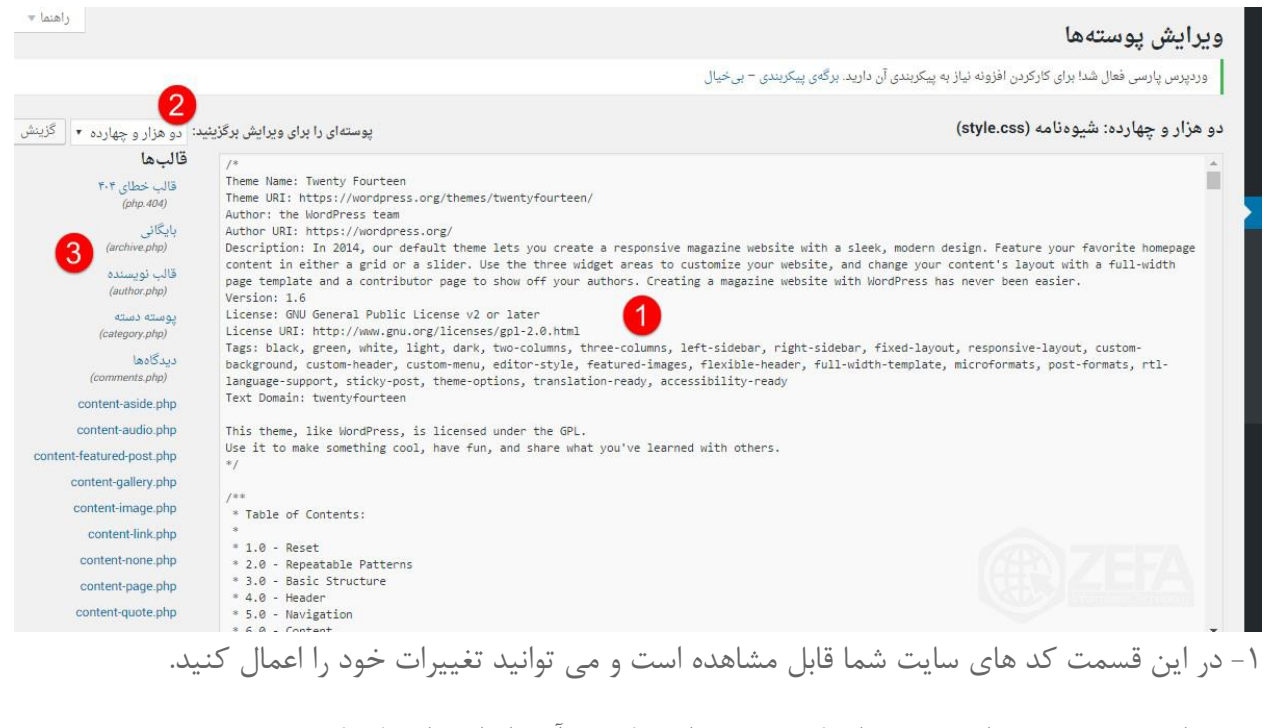

-۲ در این قسمت می توانید پوسته ای که قصد ویرایش کردن آن را دارید انتخاب کنید .

-۳ در این قسمت می توانید کد قالب های مختلف ) ،۴۰۴ دیدگاه ها و..( را مشاهده و تغییر دهید .